# Walk-through the AGATO process : user guidelines - extended version

Input expected from the user:

- Make login (e-mail required, further information not mandatory)

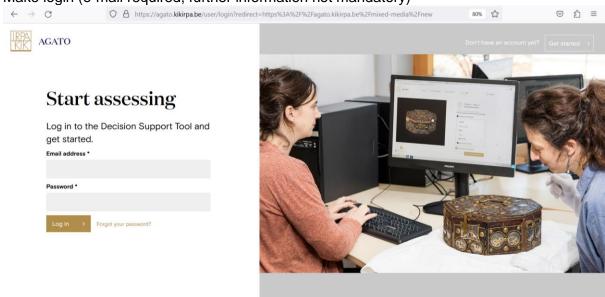

Name the object to start an assessment

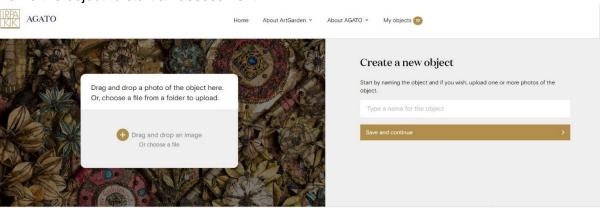

- Upload a photo (not mandatory)
- A progress bar displayed from the start of an assessment visually accompanies the fill-out process and allows to move back and forth

- Identify materials

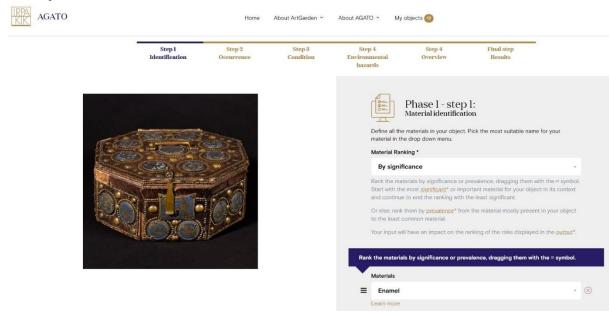

- Rank materials according to significance and / or prevalence
- Identify material combinations and the way they are combined (not mandatory)

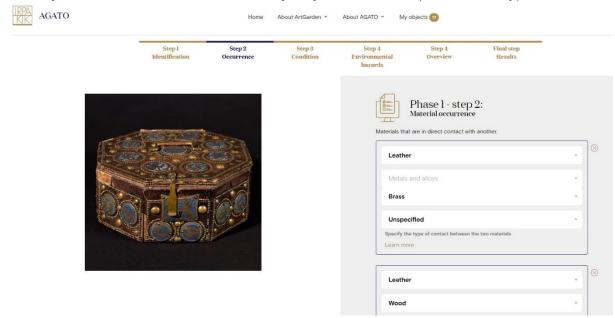

- Identify materials that are enclosed together (not mandatory)

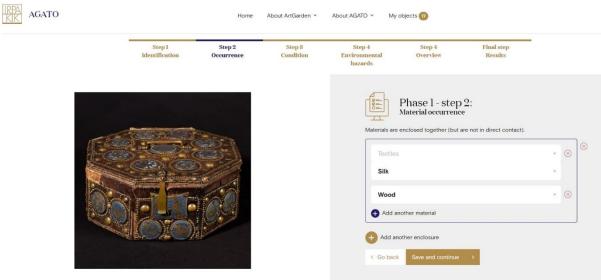

- Identify condition of each of the materials and of the materials directly touching another material. Number tags can indicate the locations on the picture. Extra pictures (for instance of details) may be added.

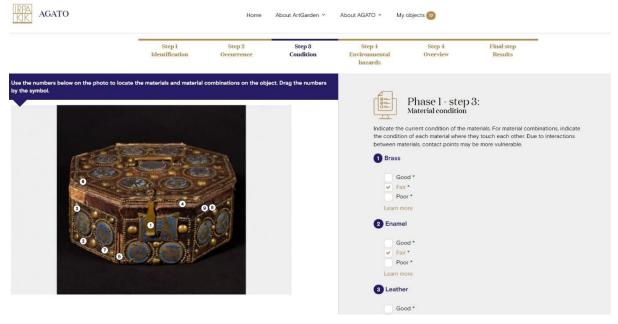

 Answer 18 questions about environmental hazards related to the 10 agenst of deterioration

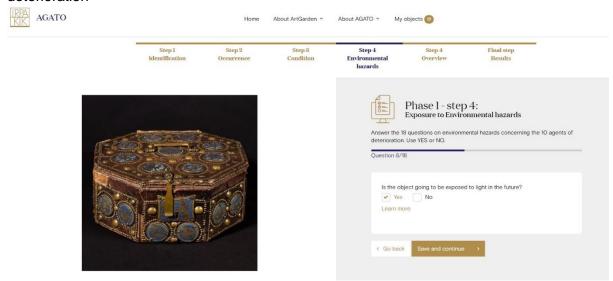

- Check overview of answers

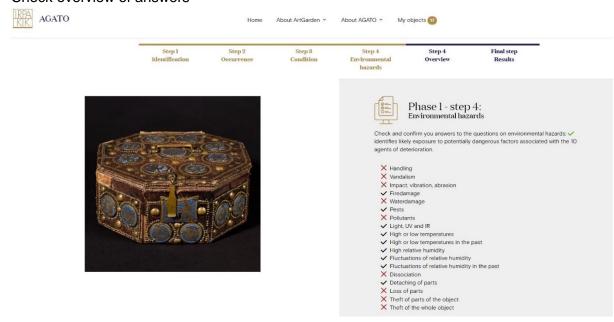

- View the results of the assessment

Home About ArtGarden About AGATO My objects

Object
Casket for the crown reliquary of Holy
Thorns, Namur

Risk warnings and recommendations

Add images

Add images

Risks to the object

Risks to the object

Risks to the object

Risks to the object

Risks to the object

By material

By magnitude

# Results can be viewed in three ways:

- First and overview of the agents of deterioration identified in the assessment, ranked by importance (visible by color scale). Clicking an agent in the list gives an overview of ranked risks specifically for that agent and general information about the agent.

Show risk ranking results for: Significance Pres.

View mode: Extended Compact

By agent of deterioration

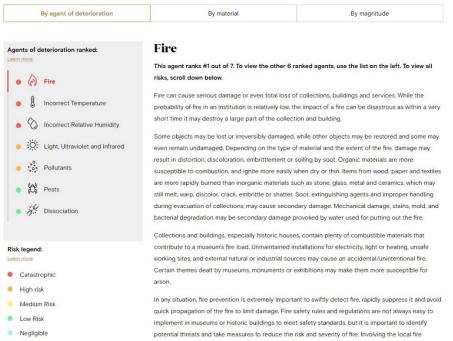

 Secondly, the materials present in the object are listed (as the user has ranked them). Clicking a material in the list gives an overview of ranked risks specifically for that material.

### Risks to the object

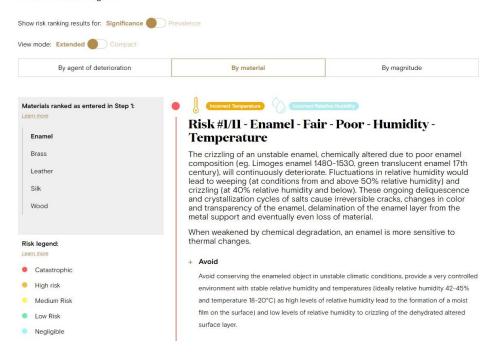

 Finally, all risks identified (for all materials and all agents present) are ranked according to the magnitude of the risks.

#### Risks to the object

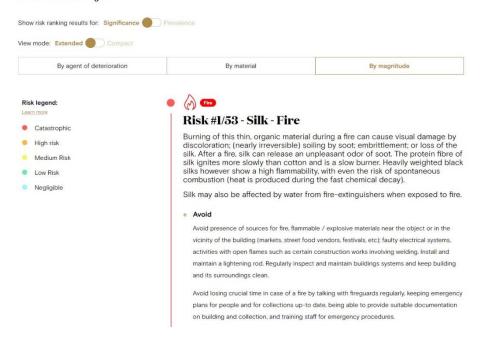

Every risk describes the possible degradation of a material due to exposure to a
certain agent of deterioration. Recommendations are given to avoid this degradation,
to block the agent of deterioration to reach the material, to detect the presence of the
agent and to respond in case the material was affected by the agent of deterioration.
The same goes for material combinations.

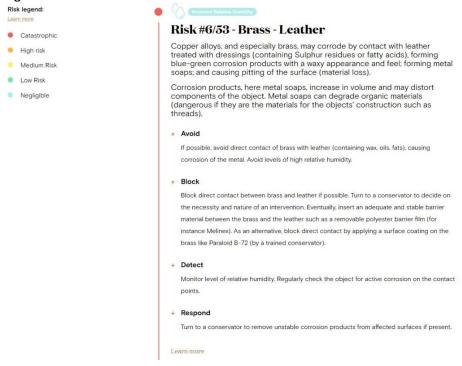

 Every 'risk & recommendation' that is shown, mentions also 'learn more'. Clicking 'learn more' leads to the bibliographical references that are used and may be useful for further reading.

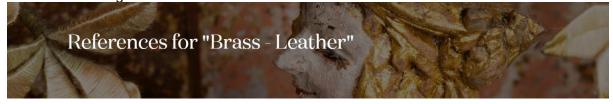

Copper alloys, and especially brass, may corrode by contact with leather treated with dressings (containing Sulphur residues or fatty acids), forming blue-green corrosion products with a waxy appearance and feet; forming metal soaps; and causing pitting of the surface (material loss).

Corrosion products, here metal soaps, increase in volume and may distort components of the object. Metal soaps can degrade organic materials (dangerous if they are the materials for the objects' construction such as threads).

#### References

- > Barclay R.L., C. Dignard and L. Selwyn, Caring for metal objects (online resource: Preventive conservation guidelines for collections), Canadian Conservation Institute, 2018.
- > Göpfrich J., N. Frankenhauser and K. Mackert, Wettlauf mit der Vergänglichkeit. A Race against Transience, Offenbach, Deutsches Ledermuseum / Schuhmuseum Offenbach, 2012.
- > Tétreault, J., Agent of deterioration: Pollutants (Web Resource: Agents of deterioration), Canadian Conservation Institute, 2020.
- > Werner, U., et al., The removal of metal soaps from brass beads on a leather belt, in Studies in Conservation, 57(1), 2012, p. 3-20.

The output can be interpreted in two ways:

- The risk of loss of value is shown when the user ranked the materials according to 'significance' in the first step and when the slide-button on the result-page is set on 'significance'.
- The risk of losing material important to the structure of an object is shown when the user ranked the materials according to 'prevalence' in the first step and when the when the slide-button on the result-page is set on 'prevalence'.

## The output-page offers different possibilities:

- Results can be viewed in a 'compact' way, only the titles of the ranked risks are mentioned to allow a better overview. A user may choose to slide the button between 'extended' and 'compact'.

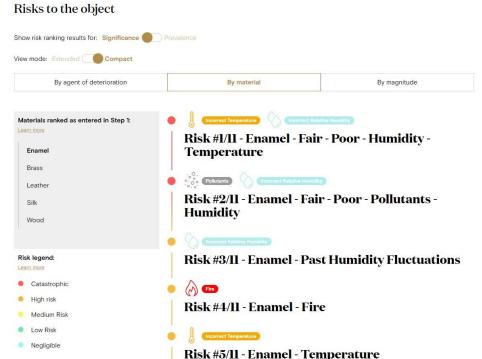

- The object can be duplicated to create a 'copy of the object' including all information filled out earlier. This may be used to compare different situations, for instance difference in possible risks to the object when it is conserved in another environment (storage, exhibition, display case,...), or the difference for an object before or after a conservation treatment. In that case answers can easily be adapted using the 'overview' by clicking an environmental hazard to be directed to the question and modify the answer.

 Using 'edit object' more (curatorial) information on the object can be registered, administrative data such as the inventory number, owner, iconography, dimensions, repository,... (not mandatory)

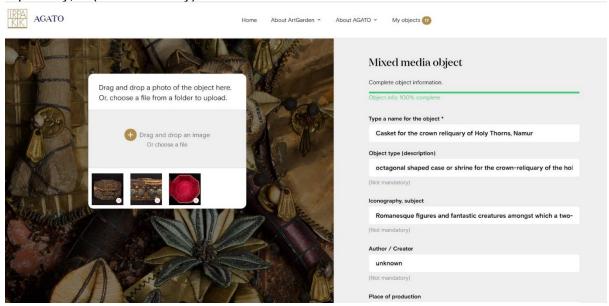

- Results of every assessment are saved within a user's account, on the server of KIK-IRPA, only visible to its administrator. Objects or assessments are not accessible to the public.
- To use the results of an object assessment, they can be exported by using the 'print' button and create a pdf. All administrative data filled out in 'edit object' will be used as a header for this pdf.

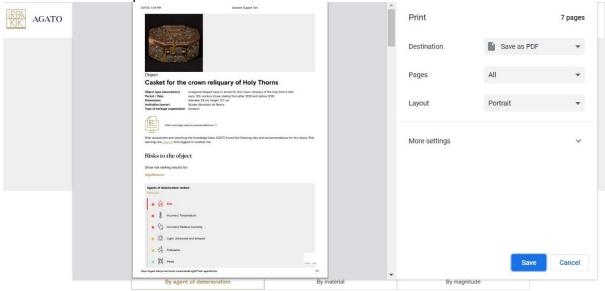